## Qeydiyyat üzrə TƏLİMAT

kabinet.unec.edu.az səhifəsinə daxil olub **Qeydiyyat** bölməsinə keçid edin

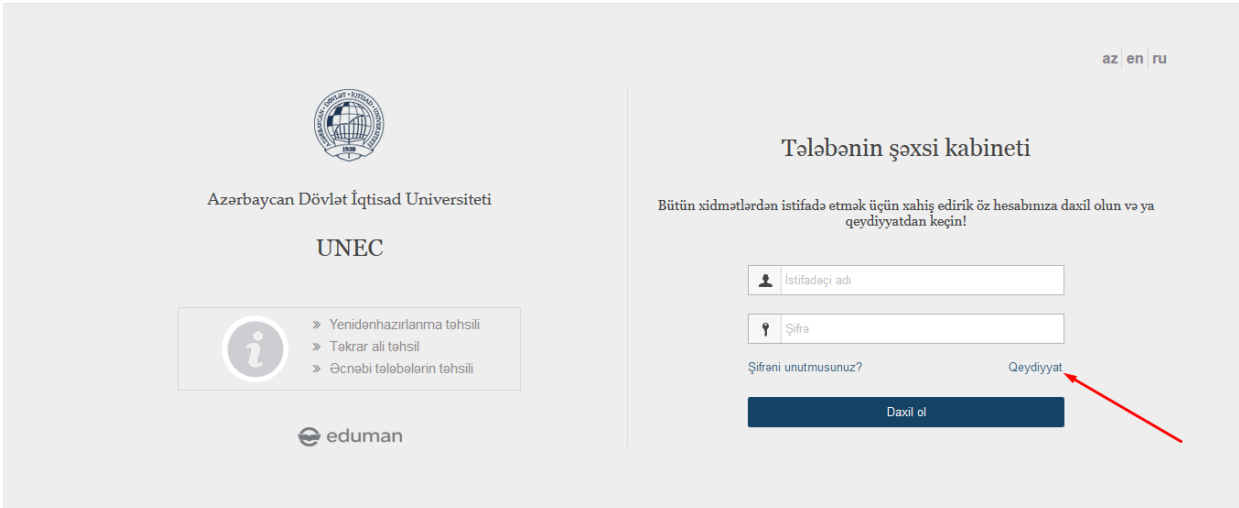

Qeyd olunan məlumatları daxil edib **"Qeydiyyatdan keç"** düyməsinə klik edin

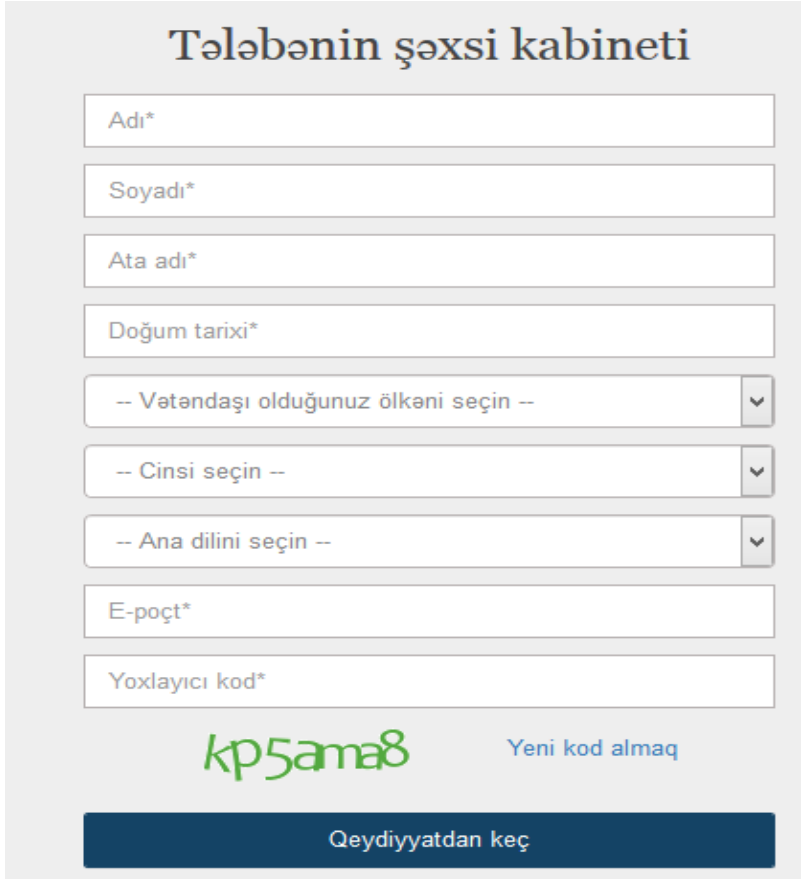

Yoxlayıcı kod dedildikdə sistem tərəfindən verilən kod (məsələn, <sup>| kp samas</sup>) nəzərdə tutulur.

Növbəti səhifə ekrana çıxdıqdan sonra qeyd etdiyiniz emala keçid edərək daxil olan məlumatı yoxlayın. Daha sonra əsas səhifəyə keçərək emal-ə göndərilən istifadəçi adı və şifrəni daxil edərək kabinetə daxil olun.

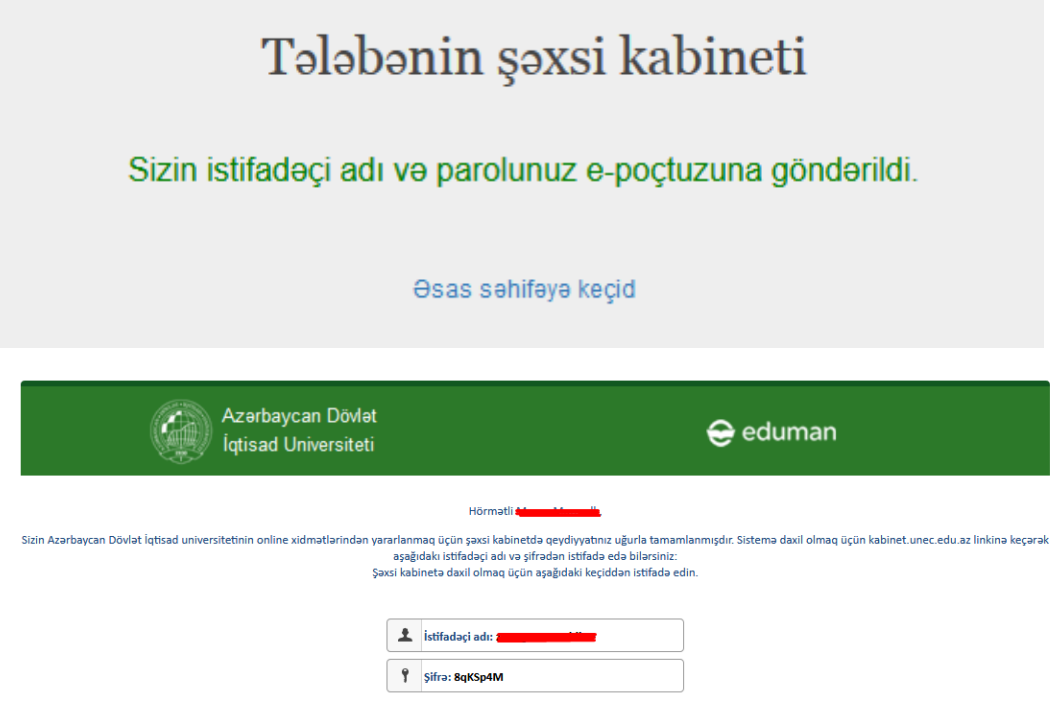

Tələbə kabinetinə ilk dəfə daxil olduqdan sonra sistemə aşağıdakı məlumatları əlavə etmək lazım gəlir.

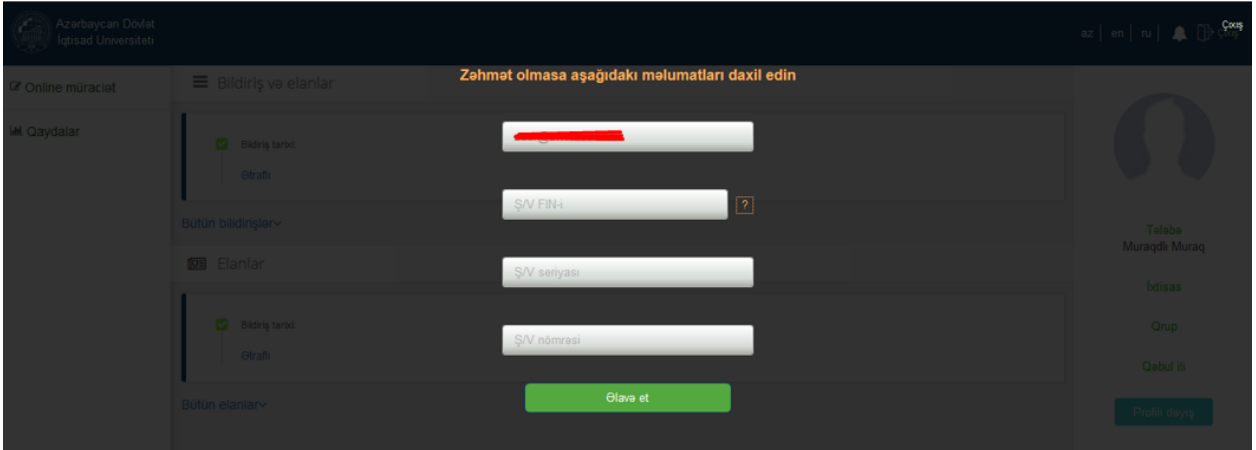

Məlumatlar əlavə olundqdan sonra **Əlavə et** düyməsini klik edin

Açılan səhifədə **"Online müraciət"** menyusuna daxil olun

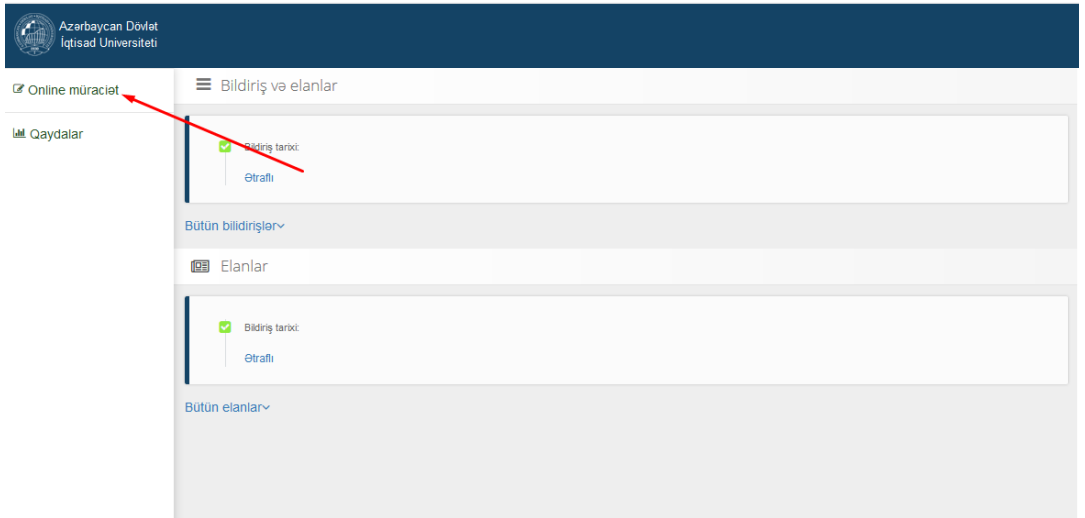

Online müraciət səhifəsində yenidən hazırlama menyusunu seçib Müraciat düyməsinə klik edin.

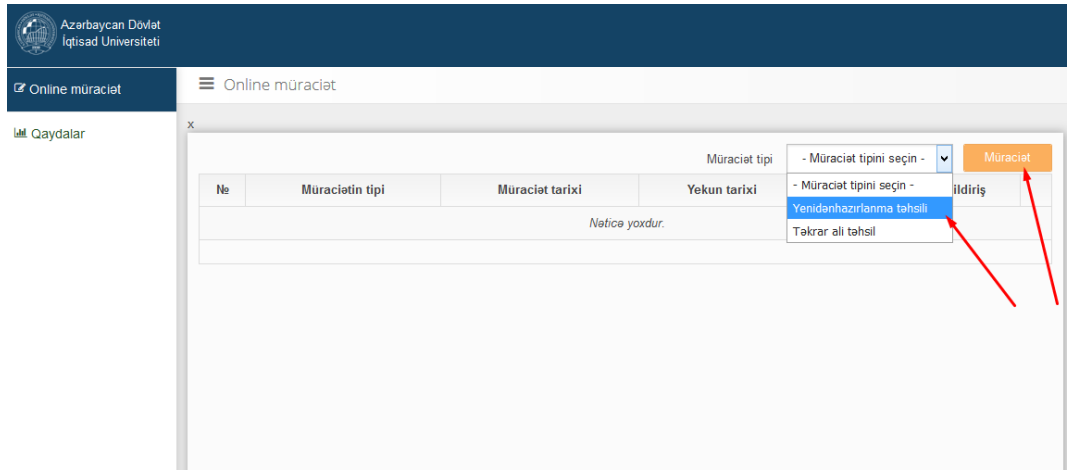

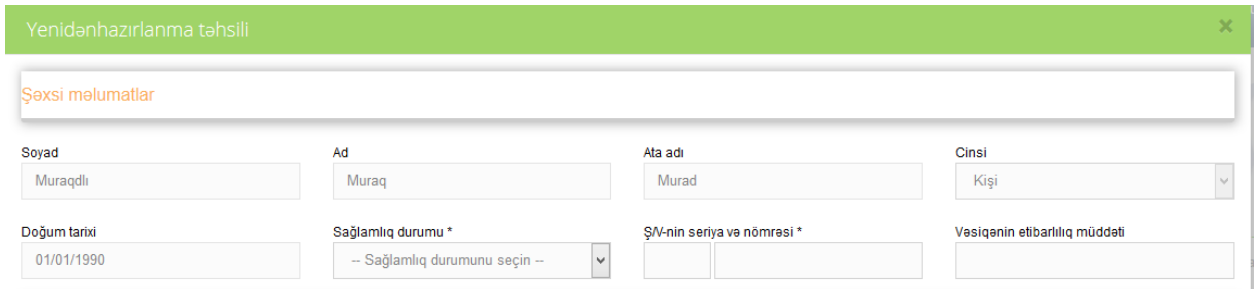

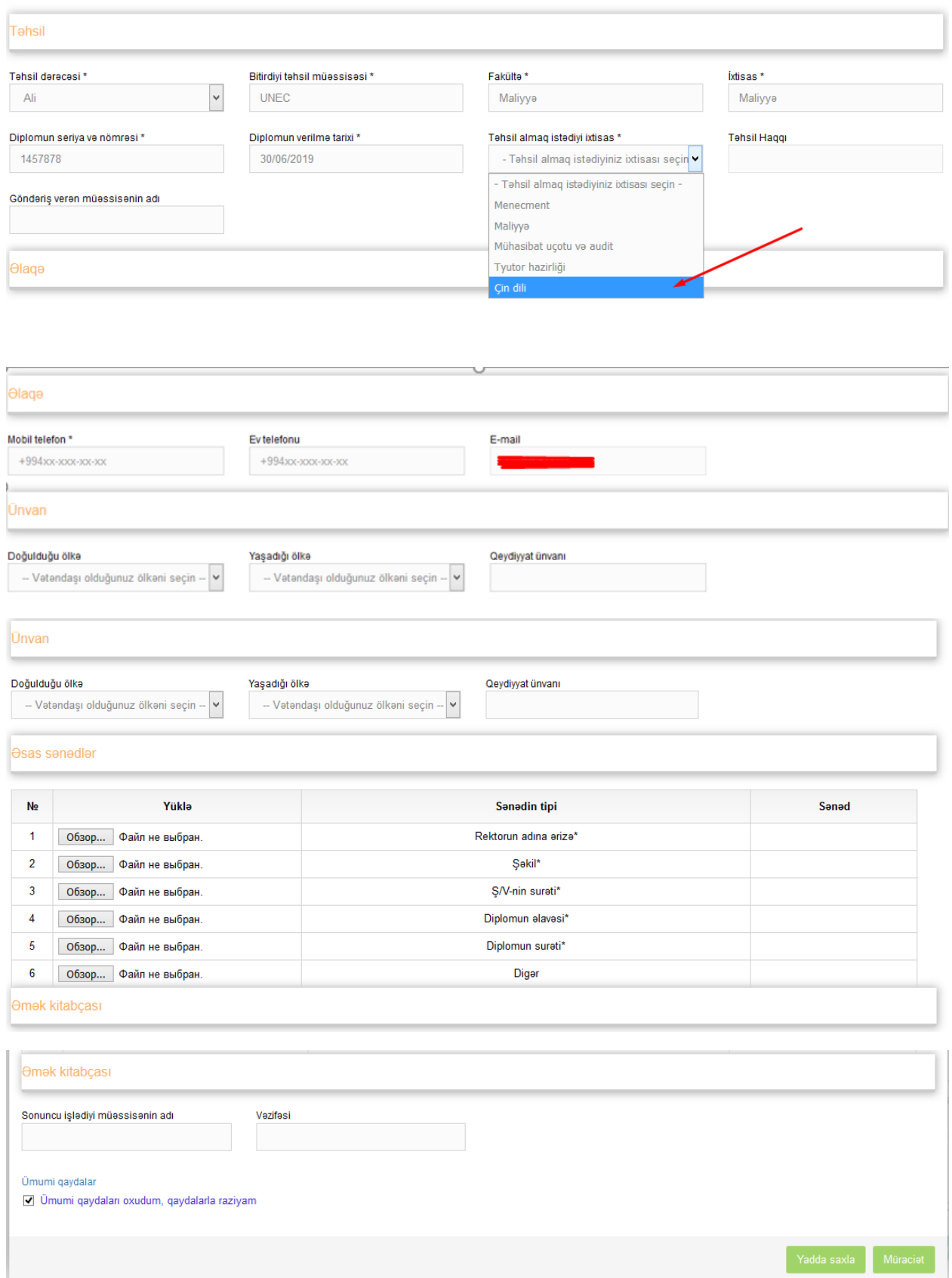

Diplom olmadığı halda tələbə biletinin nömrəsini və ya müəyyən simvolik məlumat (xana boş qaldığı halda məlumatı yadda saxlamaq mümkün deyil) qeyd etmək olar.

**Yadda saxla** düyməsi sıxılır.

Məlumat daxil edildikdən sonra sistem məlumatların daxil edilməsində olan yanlışlıqları ekrana çıxarır. Redaktə edildikdən sonra **Yadda saxla** düyməsi bir daha klik edilir.

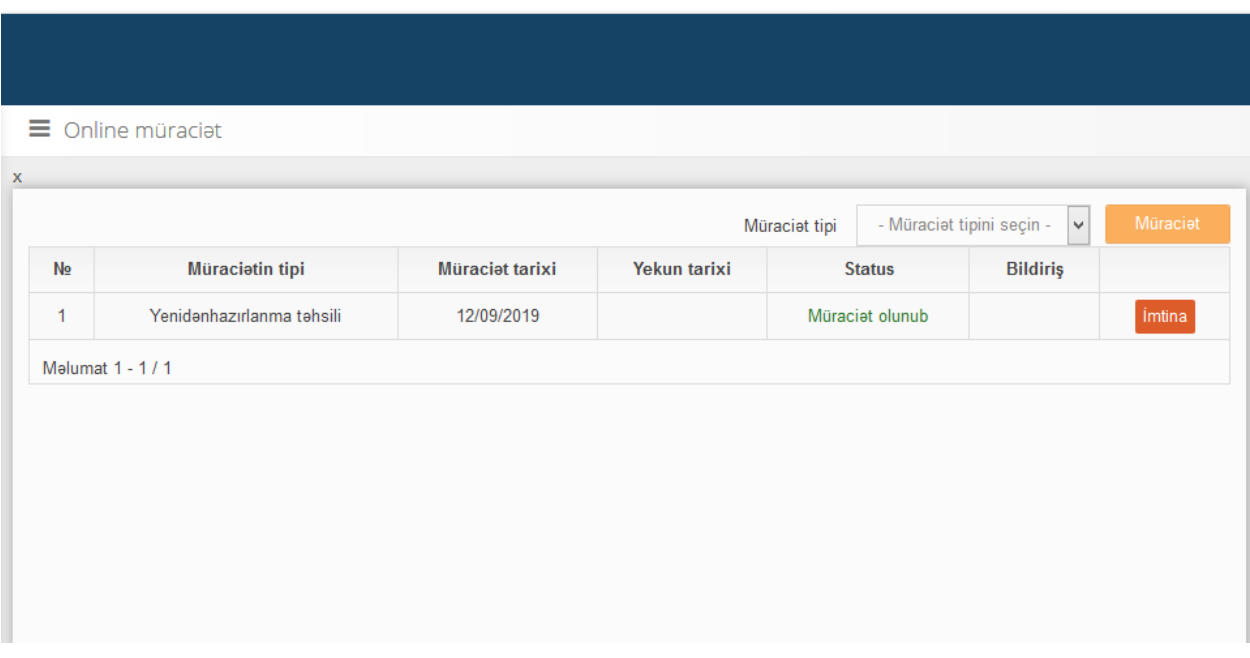

Məlumatlar yaddaşa verildikdən sonra **Müraciət** düyməsi sıxılır.

Bu pəncərə açıldıqdan sonra **Qeydiyyat tamamlanmış hesab olunur**